| 0  | New Patient Regis     | trati | on                                                                                                    |  |  |  |
|----|-----------------------|-------|----------------------------------------------------------------------------------------------------|--|--|--|
| 0  | Demographics •        | >     | Font Size: A A                                                                                                    |  |  |  |
| 0  | Responsible Party *   | >     | Demographics                                                                                                    |  |  |  |
| 0  | Emergency Contact *   | >     | Please verify and update the below demographic information for the patient. If nothing has changed, please click the Confirm Section button. |  |  |  |
| ٠  | Appointment Reminders | >     | First Name* Middle Name Last Name* Suffix                                                                                                    |  |  |  |
| Ľ  | Photo *               | >     | Kayla     Brooke     Jones                                                                                                    |  |  |  |
|    | Insurance Cards *     | >     | Nick Name                                                                                                    |  |  |  |
| 4  | Allergies *           | >     |                                                                                                    |  |  |  |
| 80 | Medications *         | >     |                                                                                                    |  |  |  |
|    | General History       | >     | Street Address*                                                                                                    |  |  |  |
| 9  | Submit Form           |       | 8169 Ashland Drive                                                                                                    |  |  |  |
|    |                       |       | Apartment/Suite #                                                                                                    |  |  |  |
|    |                       |       | Scroll for More 🗸                                                                                                    |  |  |  |
|    |                       |       | < Previous Section > Confirm Section >                                                                                                    |  |  |  |
|    |                       |       |                                                                                                    |  |  |  |

# MyMedicalLocker Intelligent Intake

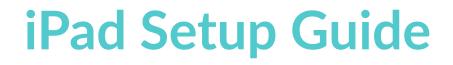

## **Downloading the Application**

### iPad Setup Guide

1. Open up the App Store on the iPad

2. Tap the search button in the lower left hand corner.

3. In the search box type in **"Intelligent Intake"** 

4. Select the one labeled **"Intelligent Intake"**. From there select **"Get"** or **"Install"** 

| Intelligent Int<br>Patient Forms M |                                                                                                    | GET |
|------------------------------------|----------------------------------------------------------------------------------------------------|-----|
|                                    |                                                                                                    |     |
| ←      New Patient                 |                                                                                                    |     |
| ISalus Healthcare                  | Social History                                                                                            |     |
| Ĭ                                  | Lorem ipsum dolor amet art party chartreuse shabby chic VHS locavore 80's direct trade.<br>Smoking Status |     |
| New Patient Letter                 | Never Smoker                                                                                              | ~   |
|                                    | Activity Type                                                                                             |     |
|                                    | ) inactive                                                                                                |     |
| Appt. Reminders                    | 🔿 cardio                                                                                                  |     |
|                                    | weight training cardio and                                                                                |     |
|                                    |                                                                                                    |     |
|                                    | Comments                                                                                                  |     |
| Headshot                           |                                                                                                    |     |
|                                    | Family Health History                                                                                     |     |
|                                    | Lorem lpsum dolor amet art party chartreuse shabby chic VHS locavore 90's direct trade.                   |     |
| a Allergies                        |                                                                                                    |     |
|                                    | Contact<br>Phone Email                                                                                    |     |
|                                    | Text Email                                                                                                |     |
| Summary                            |                                                                                                    |     |
|                                    | Section Title                                                                                             |     |
|                                    | Birth Date Gender                                                                                         |     |

# **Setup Application Settings**

- 1. Navigate to the iPad settings
- 2. Scroll down to the section labeled "MyMedicalLocker Intelligent Intake"

**ID:** This setting allows you to give the iPad a specific identifier that can be used on the **"Intake Scheduler"** window.

Params: This setting is only for development purposes. This value needs to remain **empty**.

|                                    | MyMedicalLocker Intelligent Intake          |  |  |
|------------------------------------|---------------------------------------------|--|--|
| Settings                           |                                             |  |  |
| Sign in to your iPad               | Siri & Search >                             |  |  |
| Set up iCloud, the App Store, and  | MYMEDICALLOCKER INTELLIGENT INTAKE SETTINGS |  |  |
|                                    | ID 1                                        |  |  |
| General                            | Params                                      |  |  |
| Privacy                            |                                             |  |  |
| Passwords & Accounts               |                                             |  |  |
| Maps                               |                                             |  |  |
| 🕗 Safari                           |                                             |  |  |
| News                               |                                             |  |  |
| Siri                               |                                             |  |  |
| 🌸 Photos                           |                                             |  |  |
| 🥵 Game Center                      |                                             |  |  |
|                                    |                                             |  |  |
| Developer                          |                                             |  |  |
| MyMedicalLocker Intelligent Intake |                                             |  |  |

#### iPad Setup Guide

## **Setting up Guided Access**

Guided Access allows you to limit your iPad to a single app and lets you control what features are available. We highly encourage using this method to "lockdown" iPads when using the MyMedicalLocker Intelligent Intake.

1. From the iPad settings navigate to the section labeled **"General"**. You should see new options on the right appear. Select the section labeled **"Accessibility"**.

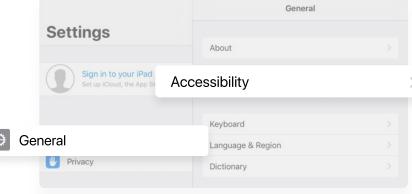

2. Once inside **"Accessibility"** you should see quite a few different settings. The one we are going to activate is called **"Guided Access"**; turn this to **"On"**.

3. Tap the passcode settings, the tap **"Set Guided Access Passcode".** Enter a passcode and then reenter it.

4. To start a guided access session. Open up the MyMedicalLocker Intelligent Intake app, then triple click the Home button. Then tap start to begin the session.

|      |                                                         | Adjust the audio volume balance between left and right channels.       |                 |   |
|------|---------------------------------------------------------|------------------------------------------------------------------------|-----------------|---|
|      |                                                         | Hearing Aid Compatibility                                              |                 |   |
|      | Control Center                                          | Hearing Aid Compatibility improves audio quality with some hearing aid | s.              |   |
| ۸A   | Display & Brightness                                    | MEDIA                                                                  |                 |   |
| *    | Wallpaper                                               | Subtitles & Captioning                                                 |                 |   |
|      | Siri & Search                                           | Audio Descriptions                                                     | Off >           |   |
| 2    | Face ID & Passcode                                      |                                                                        |                 |   |
|      | Battery                                                 | Guided Access                                                          | On              | > |
|      | Privacy                                                 | Accessibility Shortcut                                                 | Guided Access > |   |
|      |                                                         |                                                                        |                 |   |
|      |                                                         |                                                                        |                 |   |
|      |                                                         |                                                                        |                 |   |
|      |                                                         | Cuided Access Passcode Settings                                        |                 |   |
| Se   | ettings                                                 |                                                                        |                 |   |
|      |                                                         | Set Guided Access Passcode                                             |                 |   |
|      | Sign in to your iPad<br>Set up iCloud, the App Store, a | nd                                                                     |                 |   |
|      |                                                         | Face ID                                                                |                 |   |
| Soft | ware Update Will Be Auto Insta በ                        | Double-click the Top Button to end Guided Access with Face ID.         |                 |   |
|      |                                                         |                                                                        |                 |   |
| ≻    | Airplane Mode                                           |                                                                        |                 |   |
| -    |                                                         |                                                                        |                 |   |
|      |                                                         |                                                                        |                 |   |
|      |                                                         |                                                                        |                 |   |
| 1    | Cancel                                                  | Guided Access                                                          | Start           |   |
|      |                                                         |                                                                        |                 |   |
|      |                                                         |                                                                        |                 |   |